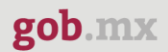

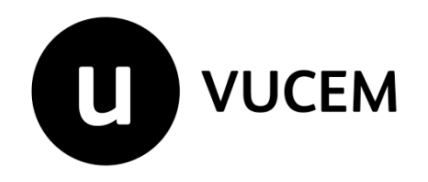

# **Manual de Usuario**

# **Permiso de importación de sustancias químicas**

Versión: 2.0 Fecha de publicación: 2022

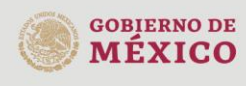

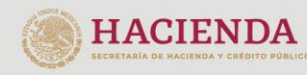

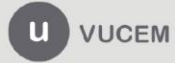

#### **Contenido**

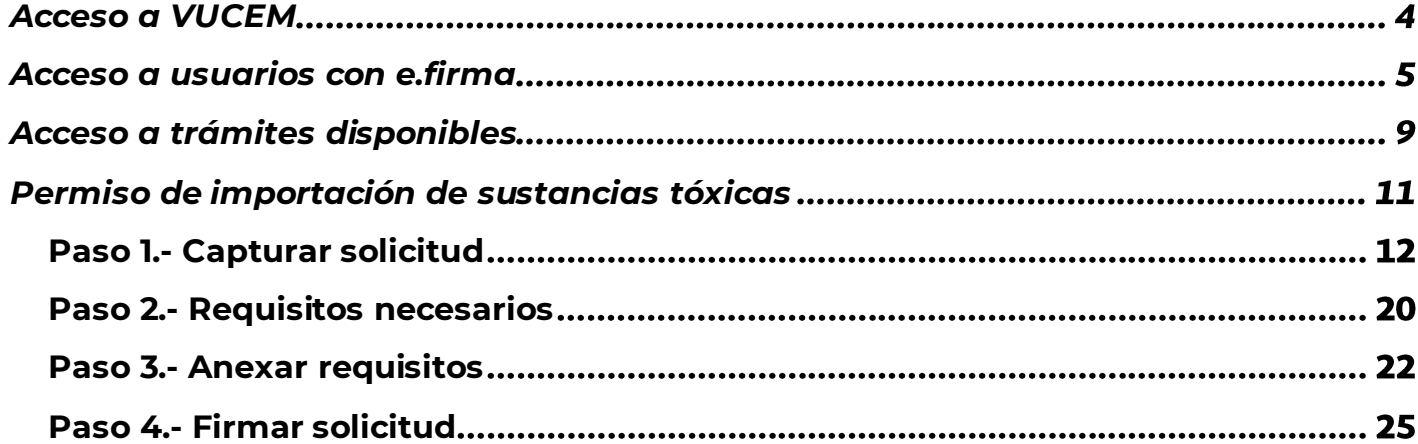

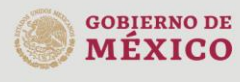

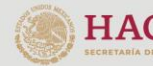

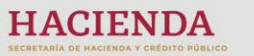

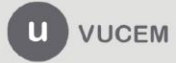

Av. Hidalgo No. 77 Col. Guerrero, Del. Cuauhtémoc,<br>C.P. 06300, Ciudad de México.<br>Call Center: 01 800 2863133 desde México<br>& + 1 844 549 7885 desde USA y Canadá<br>Comentarios y Sugerencias a los correos:<br>ventanillaunica@sat.g

#### **Elementos del Sistema**

Para facilitar el uso de la Ventanilla Digital Mexicana de Comercio Exterior (VUCEM o VU), se implementaron una serie de componentes que el usuario debe emplear para su comodidad y fácil navegación:

- Listas desplegables (combos).
- Controles de selección múltiple.
- Controles de selección única.
- Tablas de datos (formularios de captura).
- Botones.
- Mensajes.

#### **Forma de acceso al sistema VUCEM**

Para tener acceso al sistema de la VU se deben de cumplir con los siguientes requisitos mínimos instalados en la computadora del usuario:

- Sistema Operativo Windows XP o MAC.
- Conexión a Internet.
- Navegador de Internet preferentemente Mozilla Firefox o Google Chrome en sus últimas versiones.
- Adobe Reader (última versión)

#### **Recomendación al usuario para la captura de la solicitud**

- Si el usuario deja inactiva la captura de la solicitud, y después de un tiempo se vuelve a retomar, es posible que se genere un error, por lo que se le recomienda al usuario que mantenga activa la sesión y realice de manera continua la captura de a información. En caso de haber realizado una pausa prolongada, se sugiere cerrar dicha sesión y el explorador para volver a realizar el proceso desde el principio para evitar inconsistencias.
- La sesión tiene una duración de 30 minutos, cuando la sesión quede inactiva durante este tiempo se debe salir de la página, limpiar cookies, e iniciar sesión nuevamente.

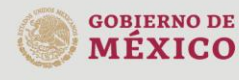

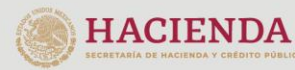

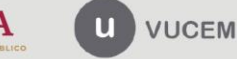

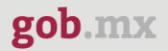

#### <span id="page-3-0"></span>**Acceso a VUCEM**

Se debe ingresar a la VUCEM a través de la siguiente dirección Web:

<https://www.ventanillaunica.gob.mx/vucem/index.htm>

Se despliega la página principal de la **VUCEM**, en la cual se deberá colocarse en la opción de Ventanilla Única, y posteriormente dar clic en **Ingreso Solicitante** 

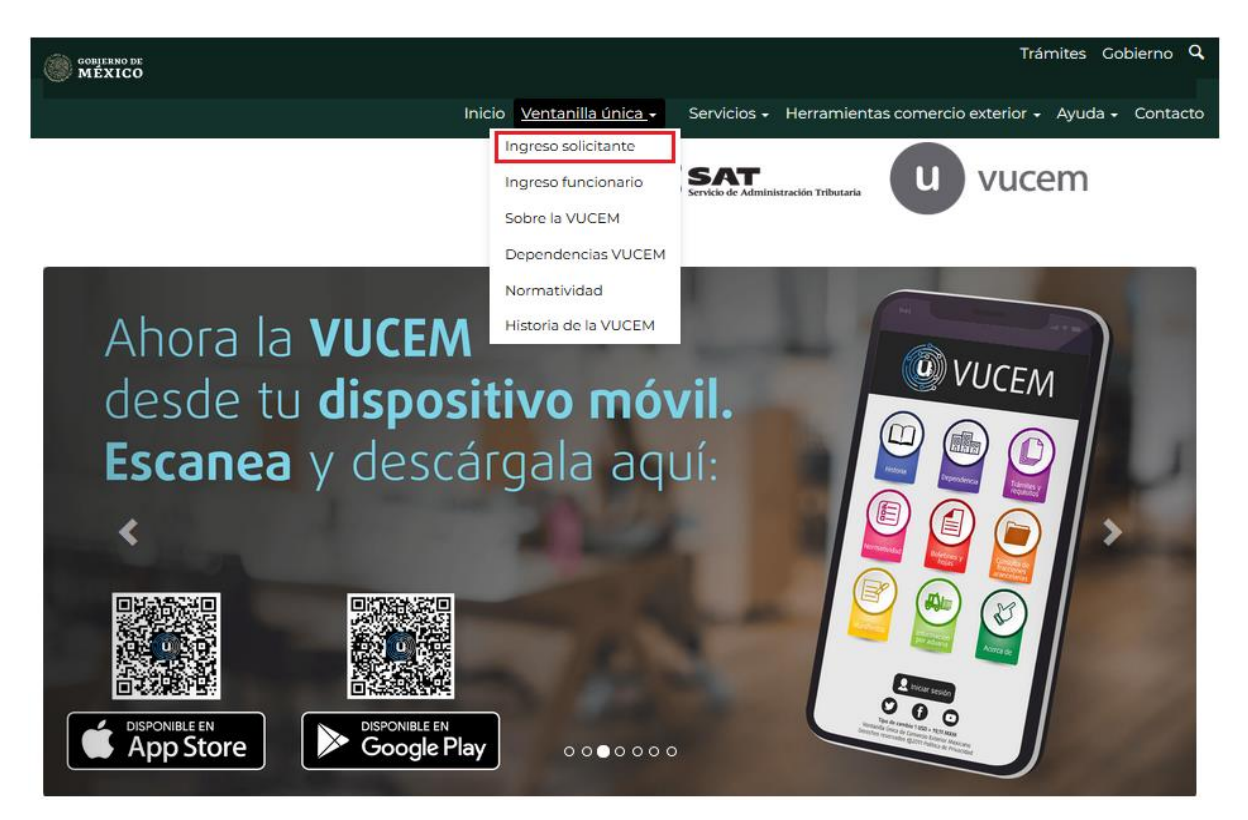

Para hacer uso del sistema el usuario puede ingresar de acuerdo con los siguientes criterios:

• Usuarios con e.firma:

Los usuarios con e.firma son aquellas personas físicas o morales que cuentan con Llave Privada y Certificado.

Los usuarios sin FIEL son aquellos que no cuentan con Llave Privada ni Certificado, es decir, sin FIEL, por lo que son registrados en el sistema de la VU por medio de su Clave Única de Registro de Población (CURP) o bien son ciudadanos extranjeros.

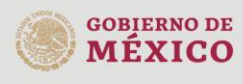

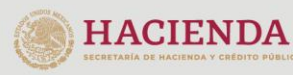

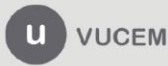

Av. Hidalgo No. 77 Col. Guerrero, Del. Cuauhtémoc, C.P. 06300, Ciudad de México. Call Center: 01 800 2863133 desde México<br>& + 1 844 549 7885 desde USA y Canadá Comentarios y Sugerencias a los correos: ventanillaunica@sat.gob.mx, contactovucem@sat.gob.mx

#### <span id="page-4-0"></span>**Acceso a usuarios con e.firma**

Una vez dado clic en la opción **Ingreso Solicitante** deberá de ingresar los siguientes datos:

- Certificado (cer)\*
- Clave Privada (key)\*
- Contraseña de la Clave Privada

## Ingreso a VUCEM

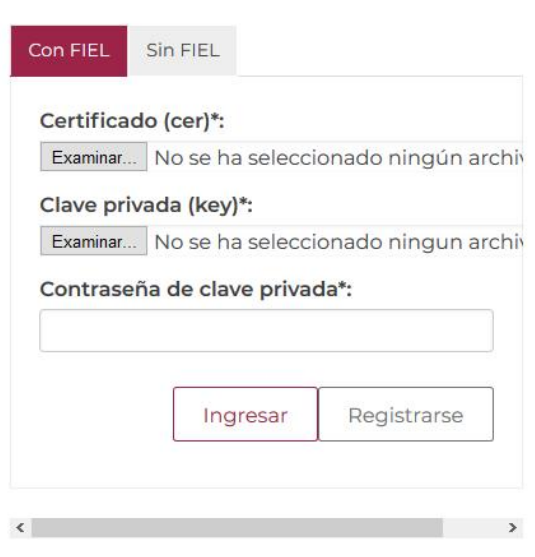

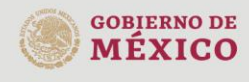

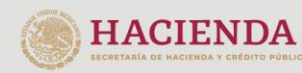

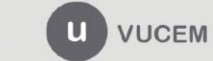

Av. Hidalgo No. 77 Col. Guerrero, Del. Cuauhtémoc, Av. midalgo vol. 77 col. colectero, Det. Cualmentoc,<br>C.P. 06300, Ciudad de México.<br>Call Center: 01 800 2663133 desde México<br>& + 1 844 549 7885 desde USA y Canadá<br>Comentarios y Sugerencias a los correos:<br>ventanillaunica@sat

Para ingresar el Certificado (.cer), deberá presionar **Examinar** y se mostrará una ventana como la siguiente donde se deberá localizar el archivo (.cer) y después se deberá presionar abrir:

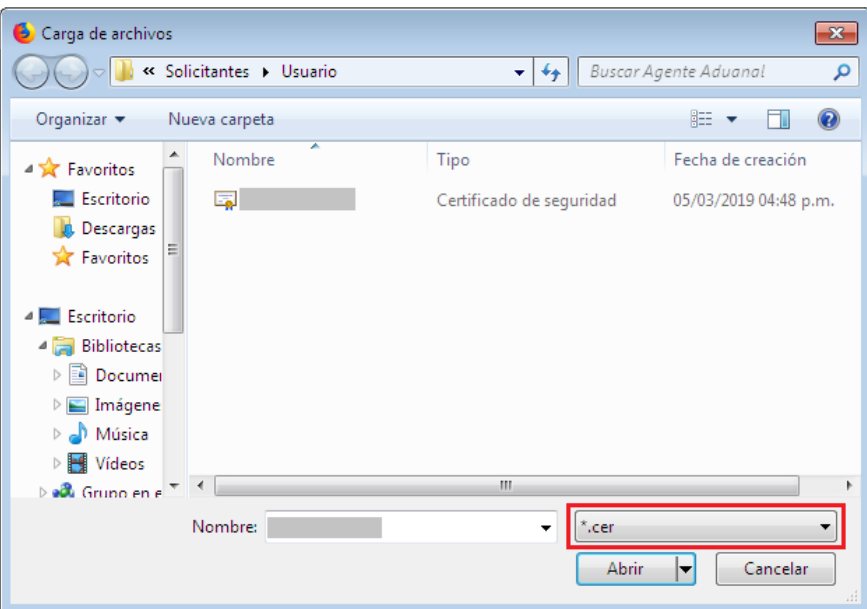

Para ingresar el Certificado (.key), deberá presionar **Examinar** y se mostrará una ventana como la siguiente donde se deberá localizar el archivo (.key) y después se deberá presionar abrir:

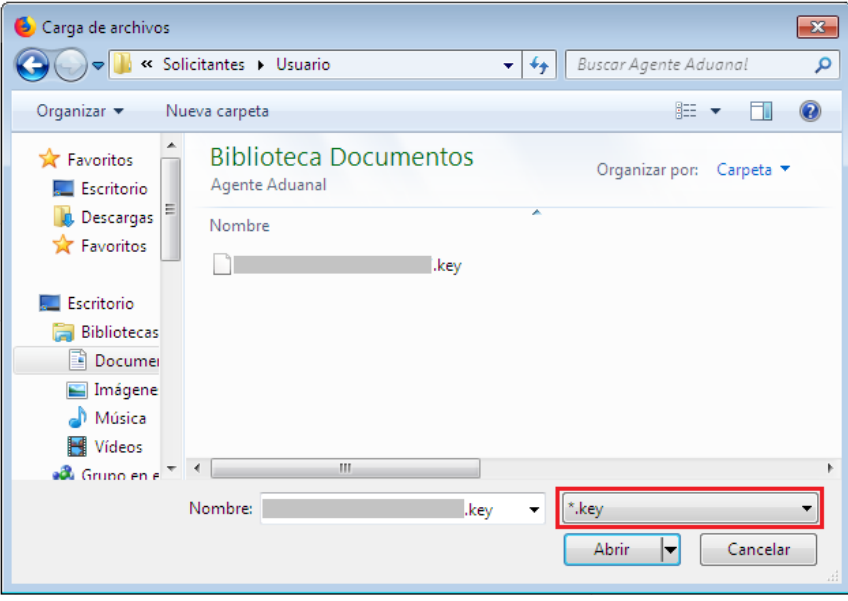

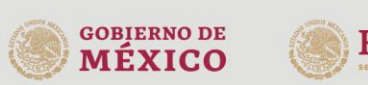

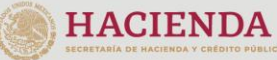

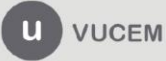

Una vez que los datos ingresados no contienen incongruencias entre sí, es decir, que sean correctos, el usuario deberá presionar el botón ingresar.

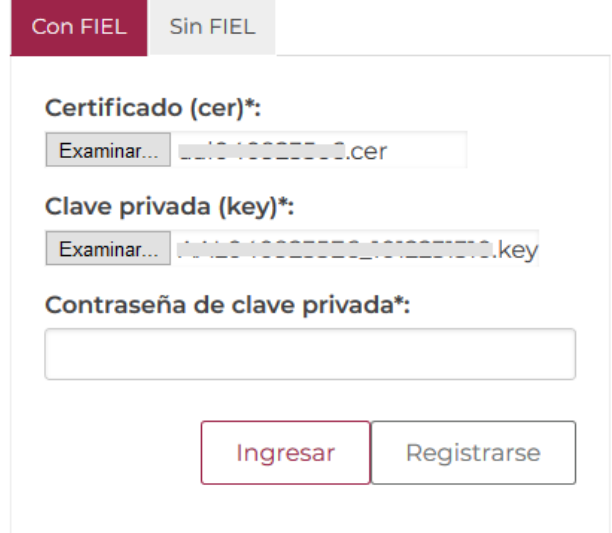

En caso de que alguno de los datos ingresados sea incorrecto, se mostrará el siguiente mensaje y se tendrán que verificar nuevamente.

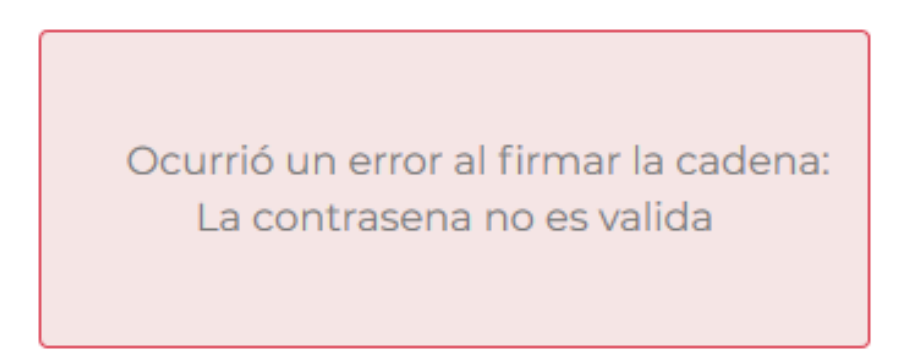

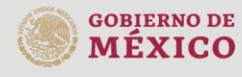

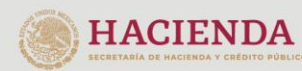

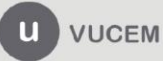

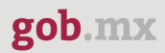

Se mostrará la siguiente ventana en la que deberá elegir un rol y después dar clic en **Aceptar**.

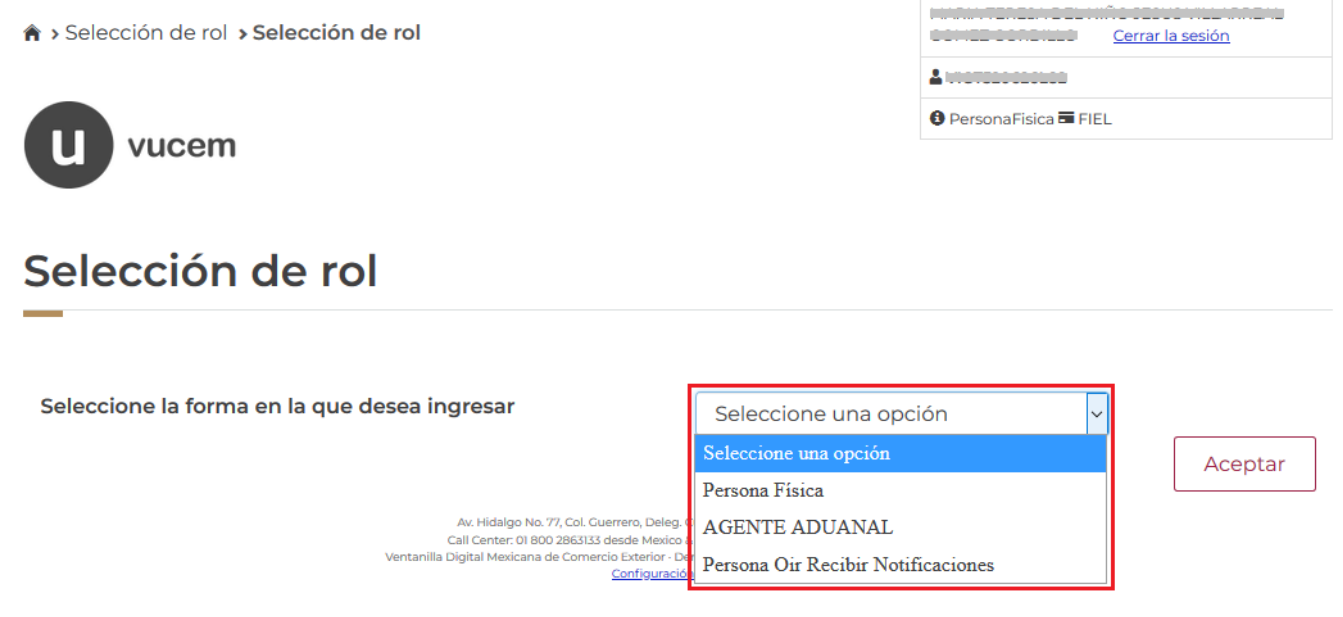

#### **Página de Inicio**

Se presenta la página principal de la VUCEM, en la cual es posible acceder a los diferentes servicios disponibles a través de menú según el perfil con el cual el usuario fue registrado.

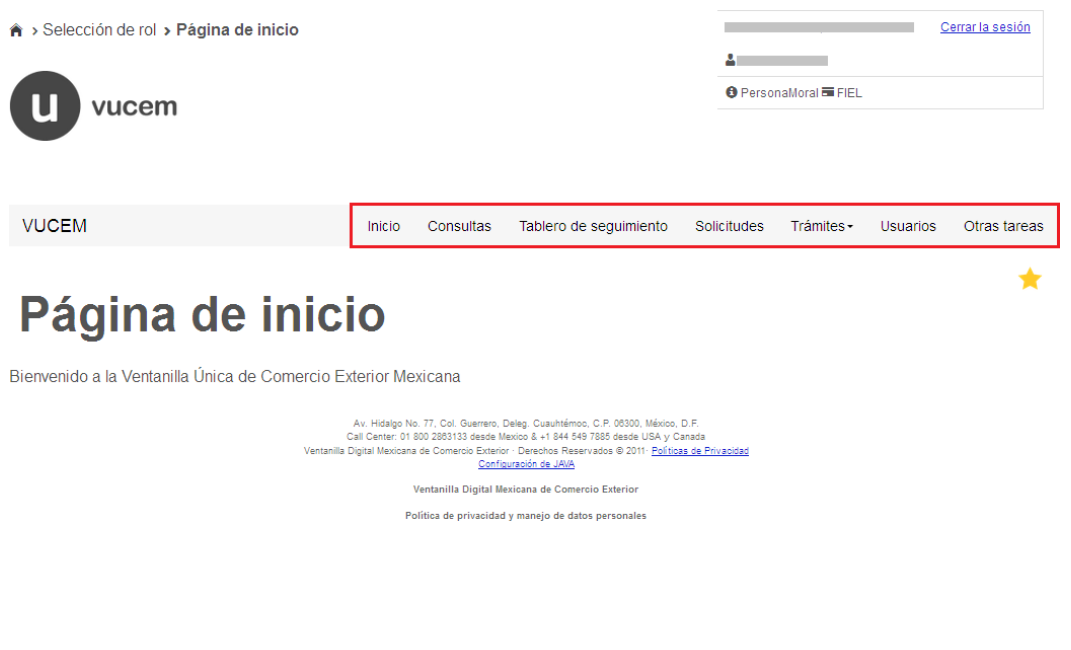

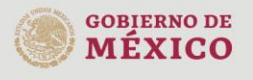

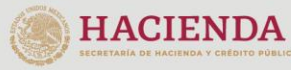

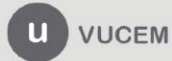

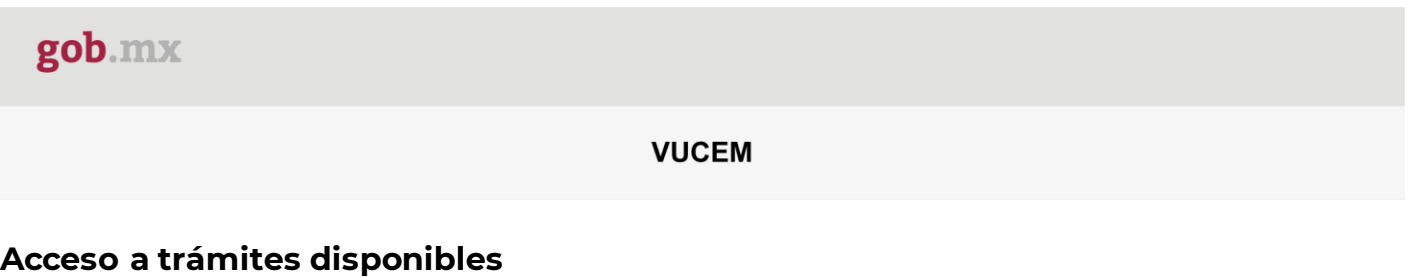

<span id="page-8-0"></span>Para iniciar con el trámite de **Permiso de importación de sustancias** es necesario dar clic sobre el menú de **Trámites** y posteriormente seleccionar la opción de **Solicitudes Nuevas**.

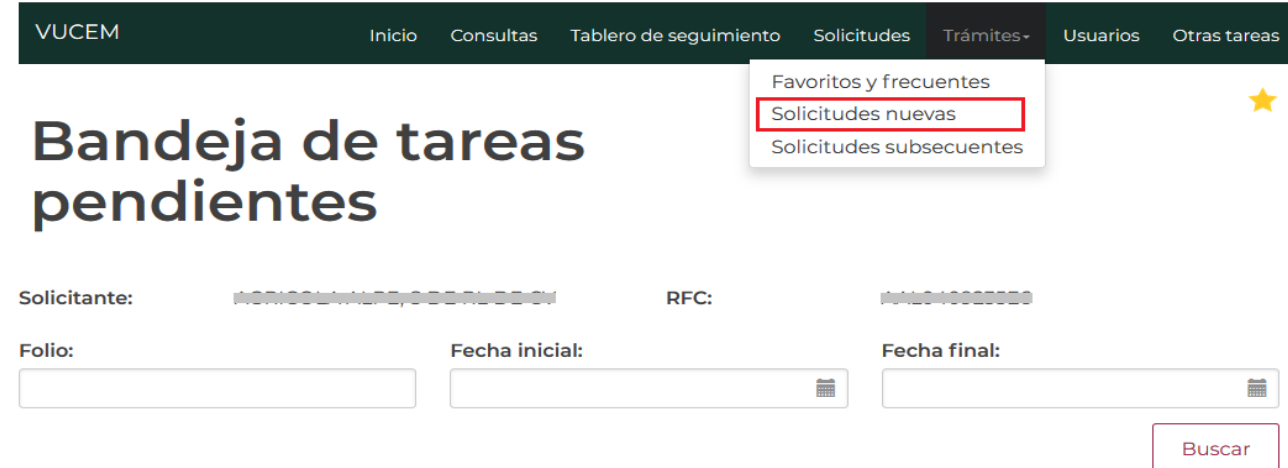

Posteriormente se deberá seleccionar la dependencia de la cual se va a realizar el trámite, en este caso se deberá seleccionar la dependencia de **"COFEPRIS"**.

### **Trámites disponibles** Por favor elija la dependencia de la cual desea realizar su trámite. **MEDIO HACIENDA ECONOMÍA AMBIENTE COFEPRIS SEDENA** Ś ఘ і́NАН  $MINBAL$ PROFEPA

**SENER** 

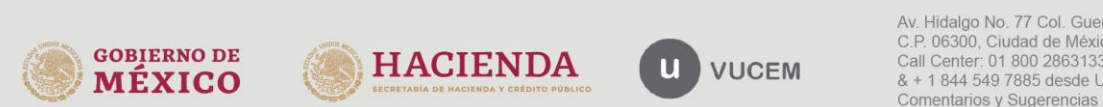

**AGRICULTURA** 

Av. Hidalgo No. 77 Col. Guerrero, Del. Cuauhtémoc, C.P. 06300, Ciudad de México. Call Center: 01 800 2863133 desde México<br>8 + 1 844 549 7885 desde USA y Canadá<br>Comentarios y Sugerencias a los correos: ventanillaunica@sat.gob.mx, contactovucem@sat.gob.mx

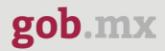

Se mostrará un menú desplegable en el cual se debe dar clic en el signo (+) de lado derecho de Permiso de importación de plaguicidas nutrientes vegetales, sustancias o materiales tóxicos o peligrosos y se deberá dar clic en la siguiente opción para ingresar al trámite deseado:

#### Permiso de importación de sustancias tóxicas  $\bullet$

Permiso de Internación o Salida de Productos Humanos  $[+]$ Permiso de importación de plaguicidas nutrientes vegetales, sustancias o materiales tóxicos o peligrosos.  $[\cdot] % \centering \includegraphics[width=0.9\textwidth]{images/TrDiS/N-Architecture.png} % \caption{The first two different values of $N$ in the left (upper) and the second (lower) and the third (lower) and the third (lower) and the$ 

Permiso de Importación de Plaguicidas

Muestras Experimentales de Plaguicidas

Muestras Experimentales con Fines de Pruebas de Calidad Relativas a la Garantía de Composición de los<br>Plaguicidas (Incluye Estándares Analíticos)

Plaguicidas Sujetos a Control por SEMARNAT

Plaguicidas que serán importados temporalmente a efecto de someterlos a un proceso de transformación o<br>elaboración posterior o una operación de maquila o submaquila, y que no serán comercializados ni utilizados en territorio

Plaguicidas por dependencias y entidades de la administración pública con el propósito de atender situaciones<br>de emergencia declaradas conforme a los ordenamientos legales aplicable

Permiso de importación de Nutrientes Vegetales

Muestras experimentales de nutrientes vegetales

Muestras Experimentales con Fines de Pruebas de Calidad Relativas a la Garantía de Composición de los<br>Nutrientes Vegetales (Incluye Estándares Analíticos)

Nutrientes vegetales que serán importados temporalmente a efecto de someterlos a un proceso de<br>transformación o elaboración para su exportación posterior o a una opreción de maquila o submaquila, y que no<br>serán comercializ

Permiso de Importación de sustancias tóxicas

Muestras experimentales de sustancias tóxicas

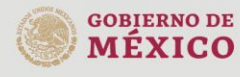

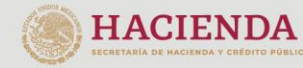

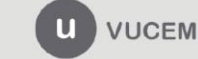

Av. Hidalgo No. 77 Col. Guerrero, Del. Cuauhtémoc, C.P. 06300, Ciudad de México. Call Center: 01 800 2863133 desde México<br>8 + 1 844 549 7885 desde USA y Canadá<br>Comentarios y Sugerencias a los correos: ventanillaunica@sat.gob.mx, contactovucem@sat.gob.mx

#### <span id="page-10-0"></span>**Permiso de importación de sustancias tóxicas**

Una vez que se haya ingresado a la opción seleccionada, el sistema visualizará los datos generales del solicitante, los cuales solo serán de lectura y no podrá hacer ninguna modificación a estos.

# Permiso de importación de sustancias tóxicas

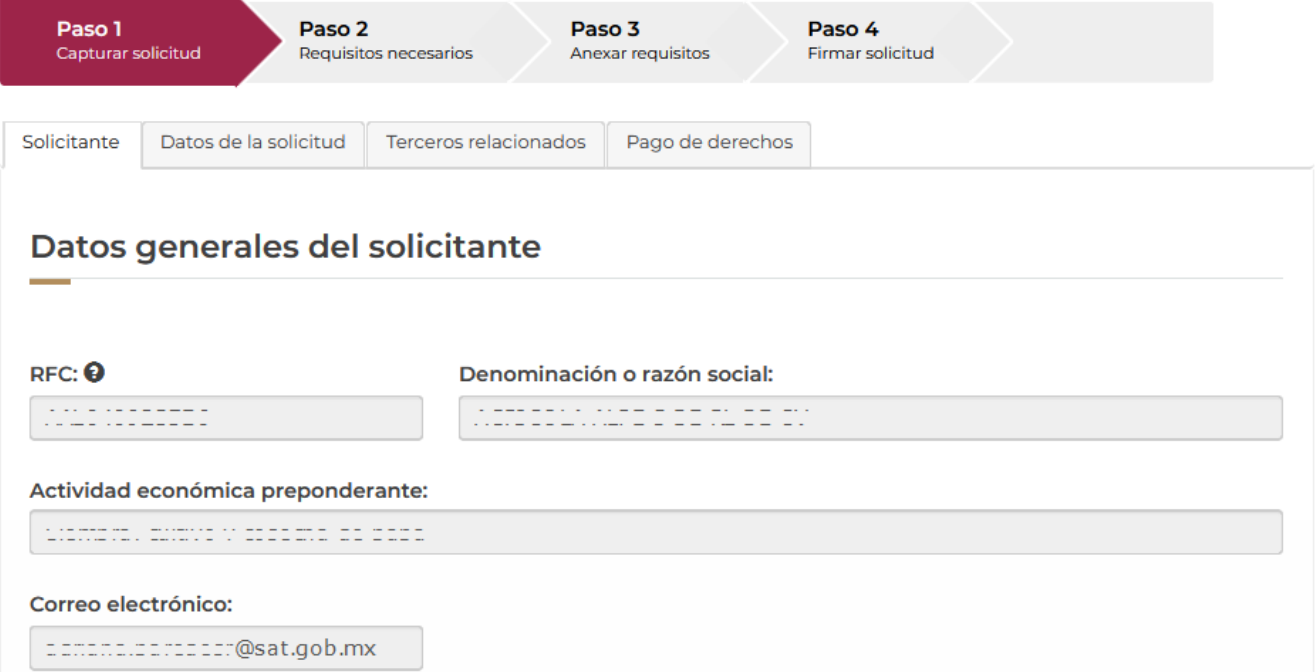

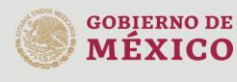

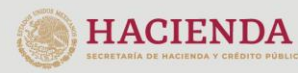

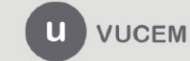

#### <span id="page-11-0"></span>*Paso 1.- Capturar solicitud*

Deberá llenar la solicitud con los datos que se necesiten, para esto tendrá que dar clic en el botón de Seleccionar establecimiento y se habilitarán los siguientes recuadros donde deberá capturar la información que ahí se encuentra.

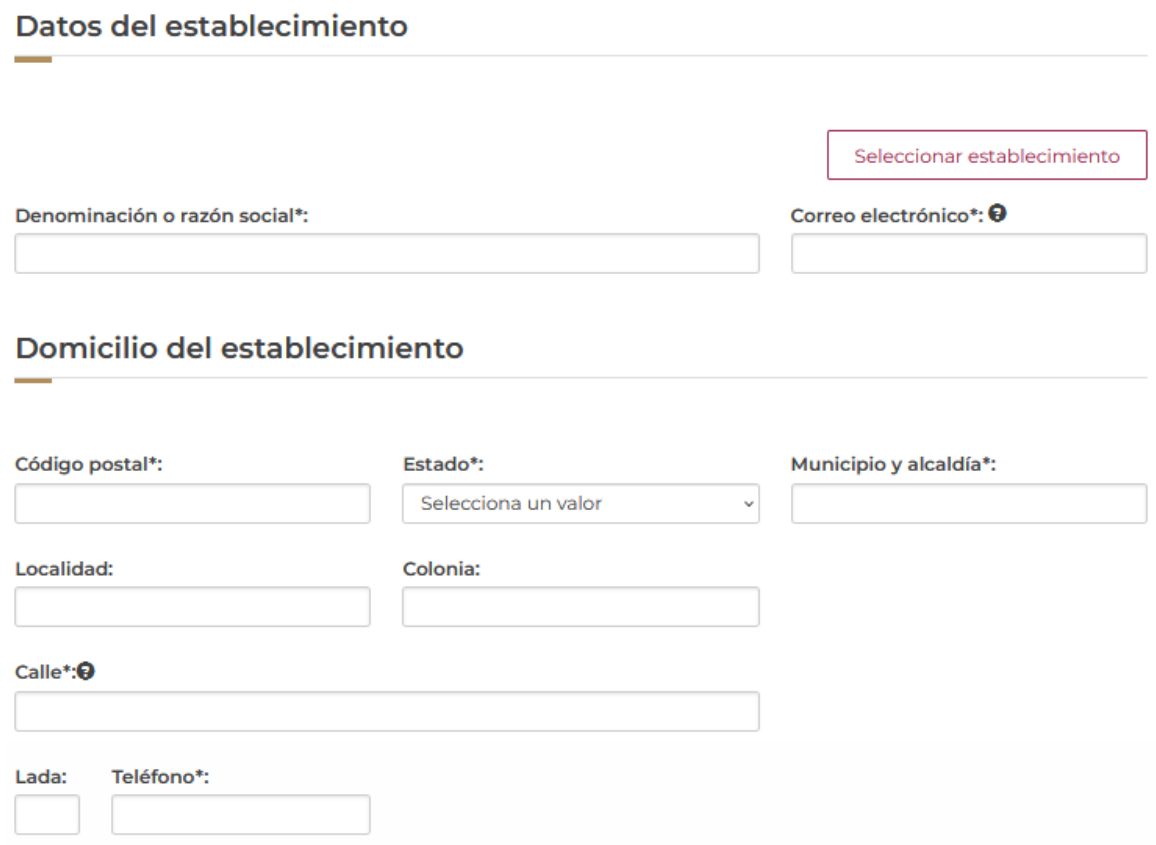

Posteriormente deberá capturar los datos del S.C.I.A.N, para esto tendrá que dar clic en el botón de **Agregar.**

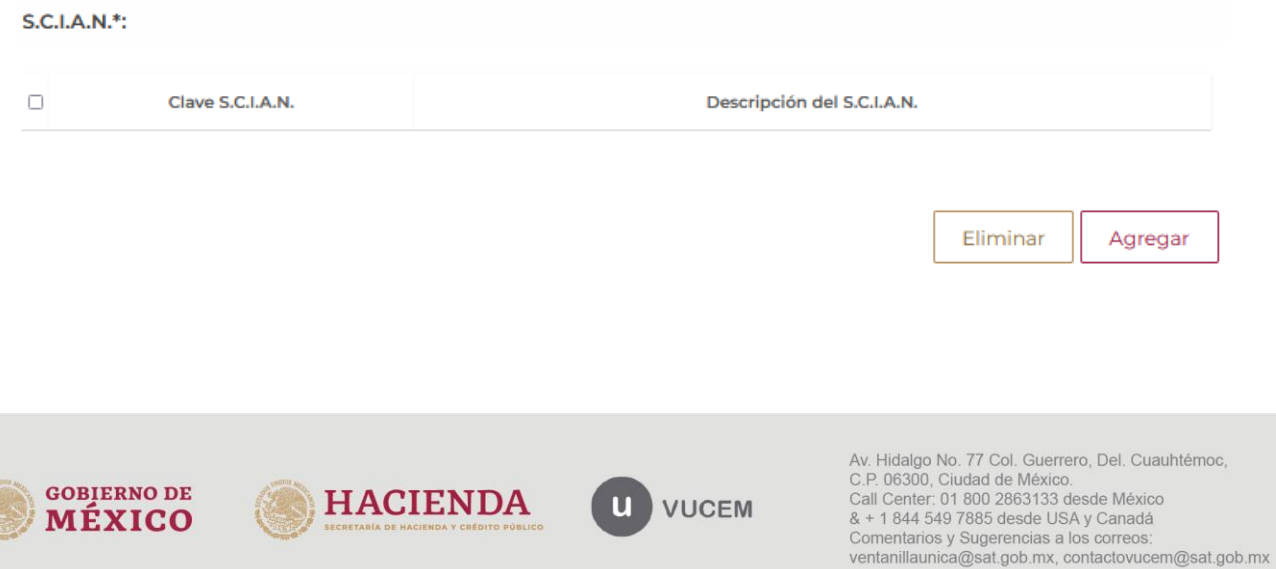

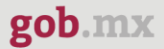

El sistema visualizará la siguiente ventana donde deberá desplegar el listado de la clave y seleccionar la que corresponda y en automático se cargará la descripción de este. Si los datos que se seleccionaron son correctos, podrá dar clic en el botón de **Agregar.**

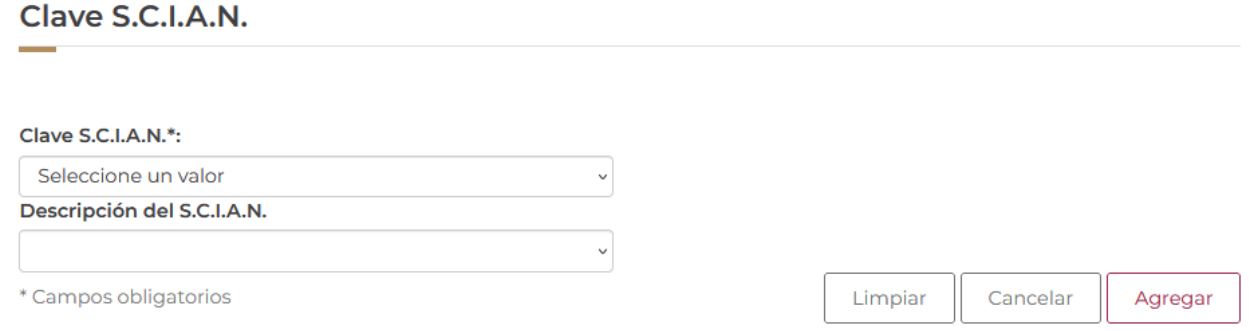

Una vez que los datos hayan sido agregados correctamente, se podrá visualizar la información en el recuadro como se muestra a continuación.

S.C.I.A.N.\*:

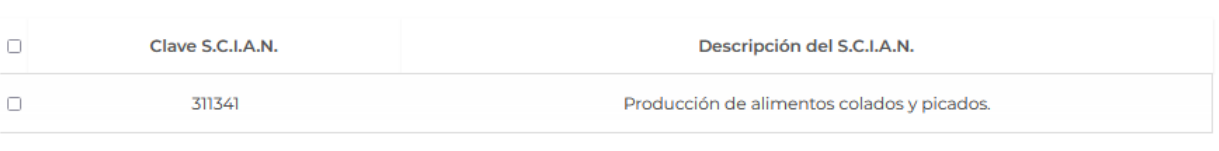

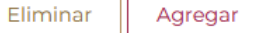

Posteriormente podrá seleccionar el recuadro del aviso de fundamentos y capturar la licencia sanitaria.

Aviso de funcionamiento\*

No. de licencia sanitaria: <sup>@</sup>

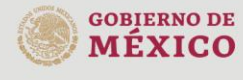

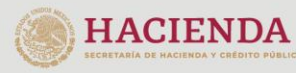

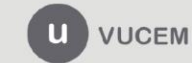

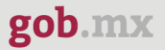

Posteriormente tendrá que seleccionar la aduana de entrada donde llegará la mercancía, dar clic en Agregar selección y está se visualizará en el recuadro de la derecha.

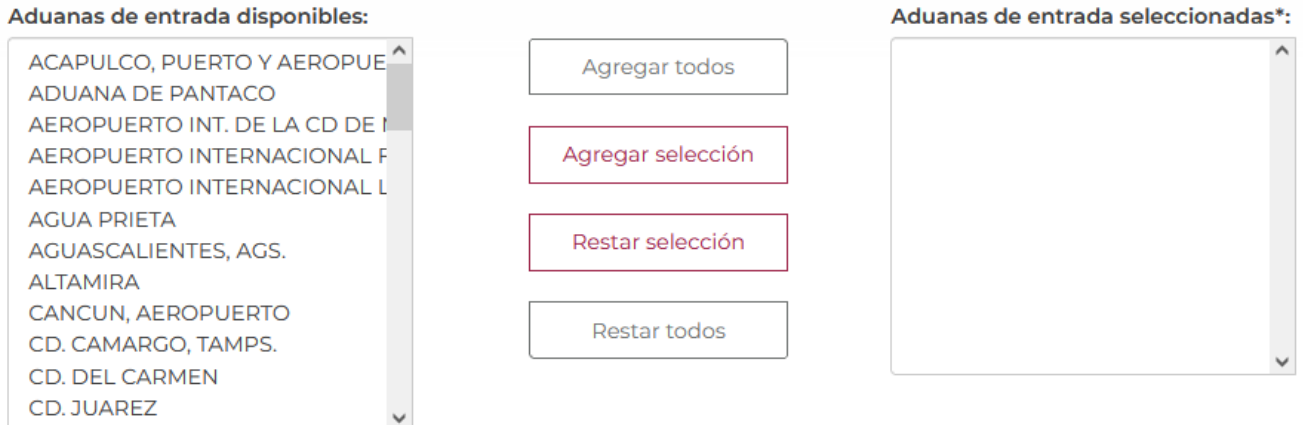

Una vez que se hayan capturado los datos del régimen, tendrá que capturar los datos de las mercancías, para esto deberá dar clic en el botón de **Agregar.**

Datos de la mercancía\*:

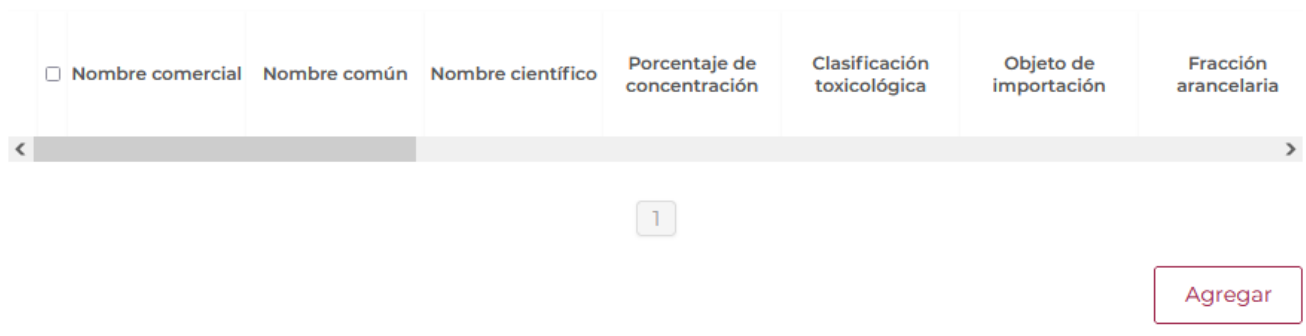

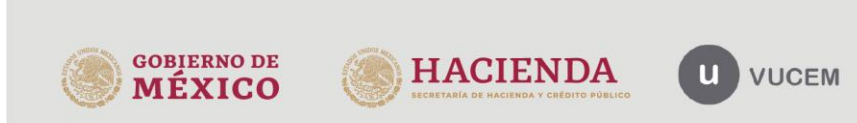

Cuando se haya dado clic en Agregar, el sistema mostrará la siguiente ventana donde tendrá que capturar los datos de las mercancías que se vayan a importar.

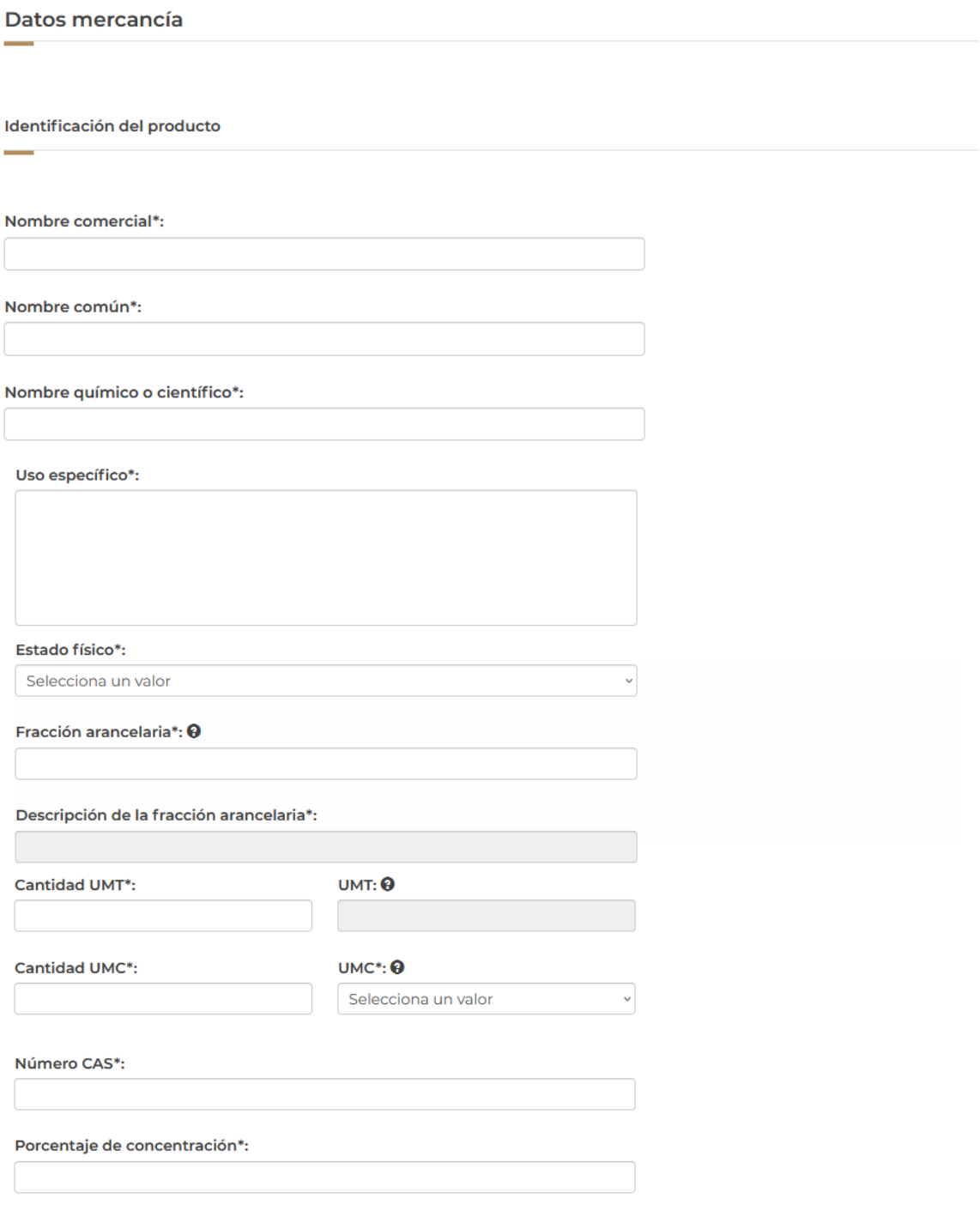

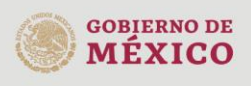

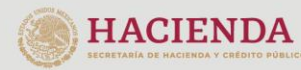

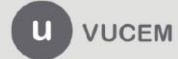

Av. Hidalgo No. 77 Col. Guerrero, Del. Cuauhtémoc,<br>C.P. 06300, Ciudad de México.<br>Call Center: 01 800 2863133 desde México<br>& + 1 844 549 7885 desde USA y Canadá<br>Comentarios y Sugerencias a los correos:<br>ventanillaunica@sat.g

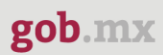

Posteriormente deberá desplegar los listados del país de origen y de procedencia, seleccionar el que corresponda a la mercancía y dar clic en Agregar selección.

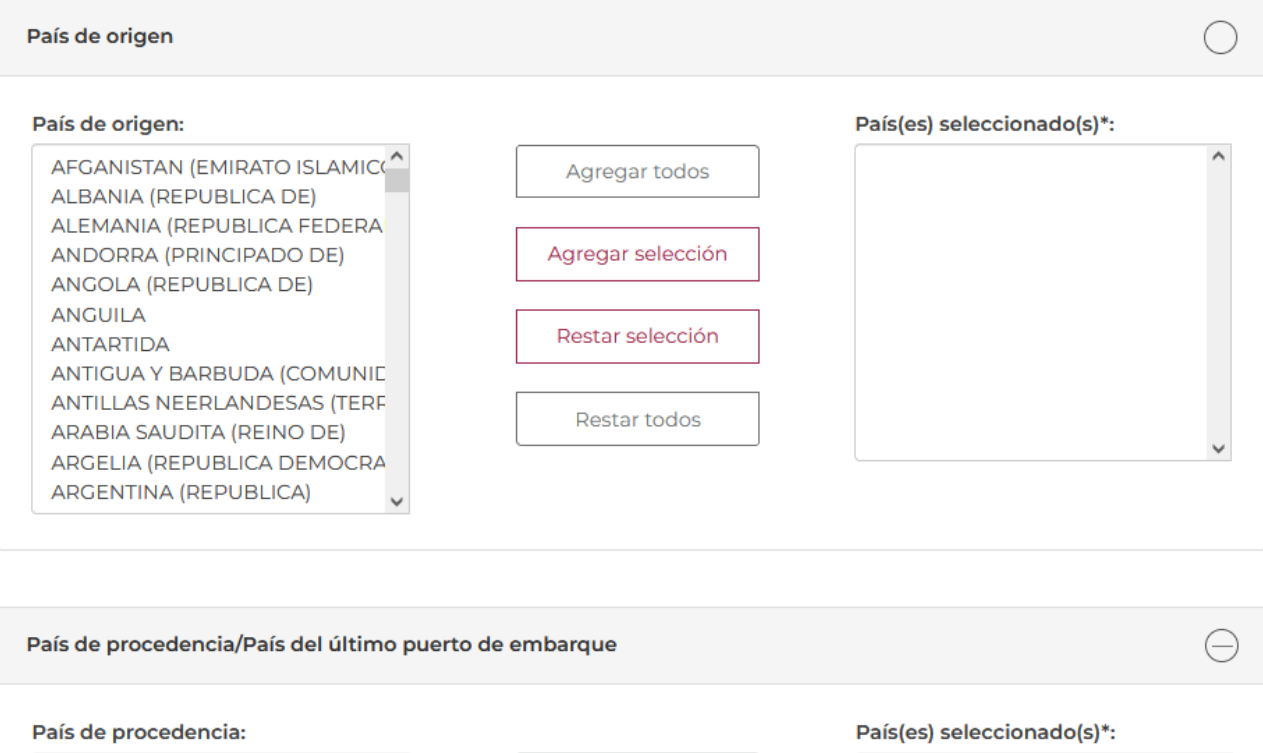

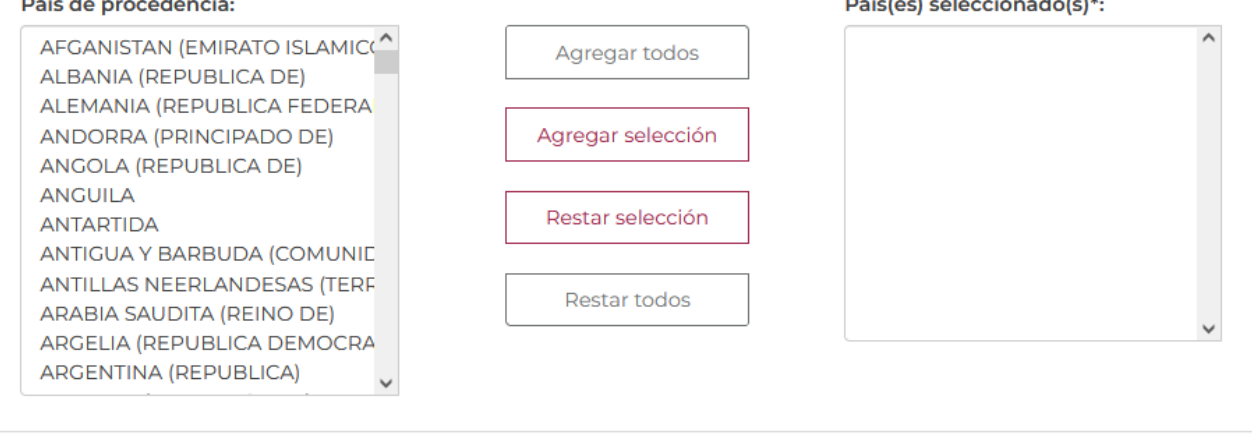

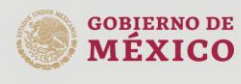

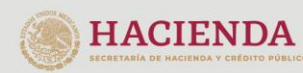

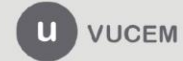

Av. Hidalgo No. 77 Col. Guerrero, Del. Cuauhtémoc,<br>C.P. 06300, Ciudad de México.<br>Call Center: 01 800 2863133 desde México<br>& + 1 844 549 7885 desde USA y Canadá<br>Comentarios y Sugerencias a los correos:<br>ventanillaunica@sat.g

Para finalizar con el llenado de las mercancías deberá seleccionar la clasificación toxicológica y el objetivo de la importación.

Cuando todos los datos hayan sido capturados correctamente podrá dar clic en el botón **Agregar.**

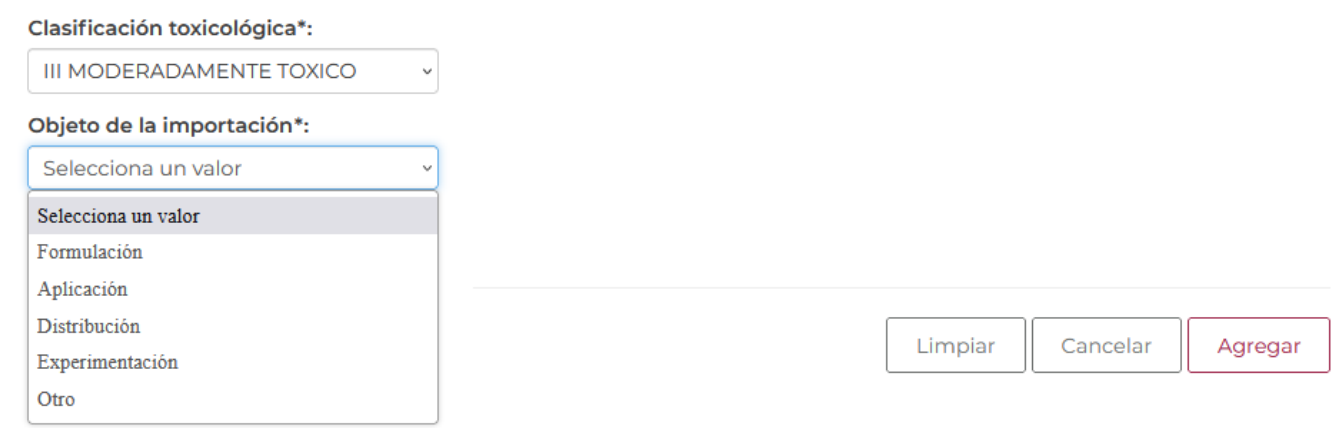

Cuando el sistema haya validado la información de la mercancía y esta sea correcta se podrá visualizar la información en el cuadro como se muestra a continuación.

#### Datos de la mercancía\*:

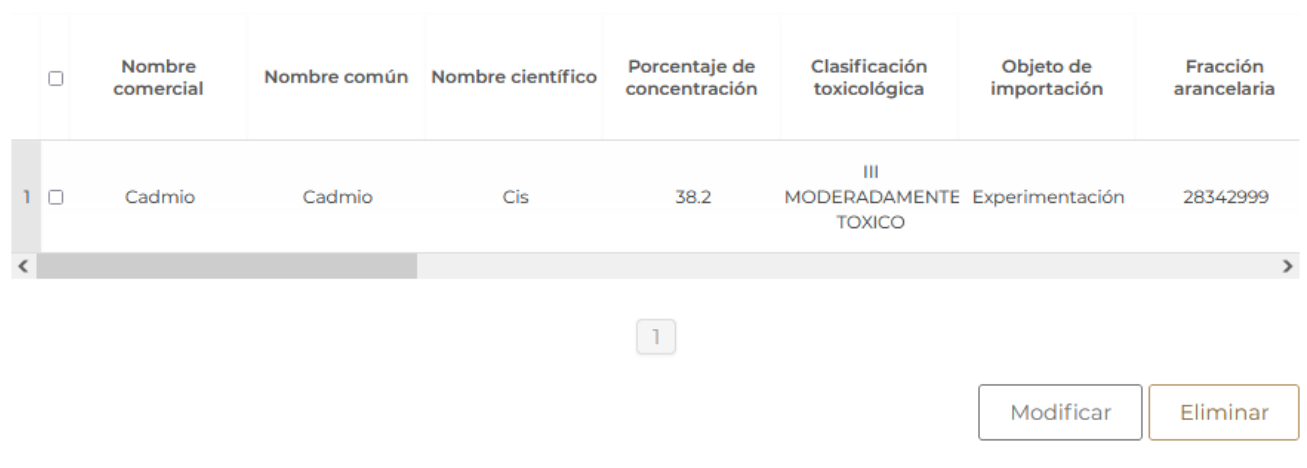

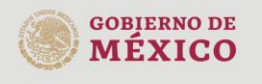

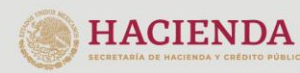

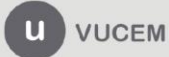

Posteriormente tendrá que seleccionar los manifiestos y declaraciones dando clic en el recuadro del lado izquierdo, al igual que indicar si/no en hacer públicos los datos confidenciales.

#### **Manifiestos y declaraciones**

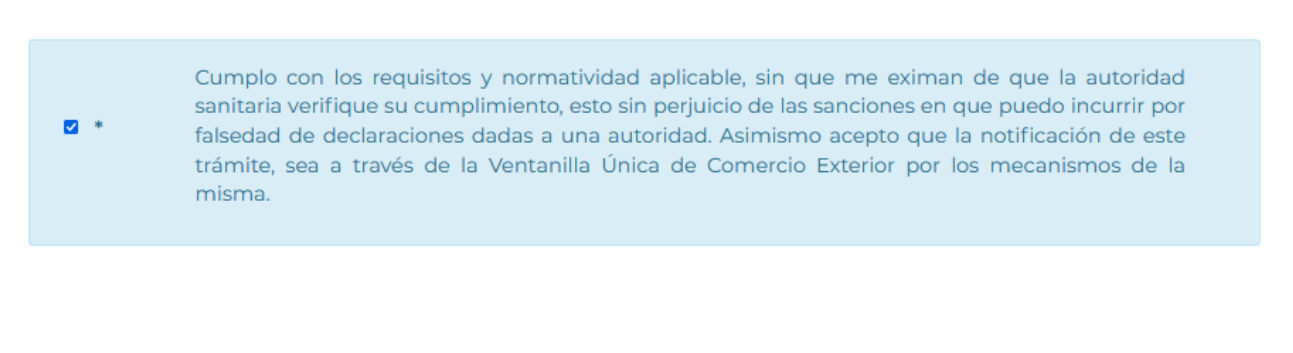

Los datos o anexos pueden contener información confidencial ¿Está de acuerdo en hacerlos públicos?\*: ⊙No ®Si

Para finalizar con la pestaña de los datos de la solicitud, deberá capturar el RFC del representante legal y dar clic en **Buscar**, en automático el sistema llenará los datos faltantes.

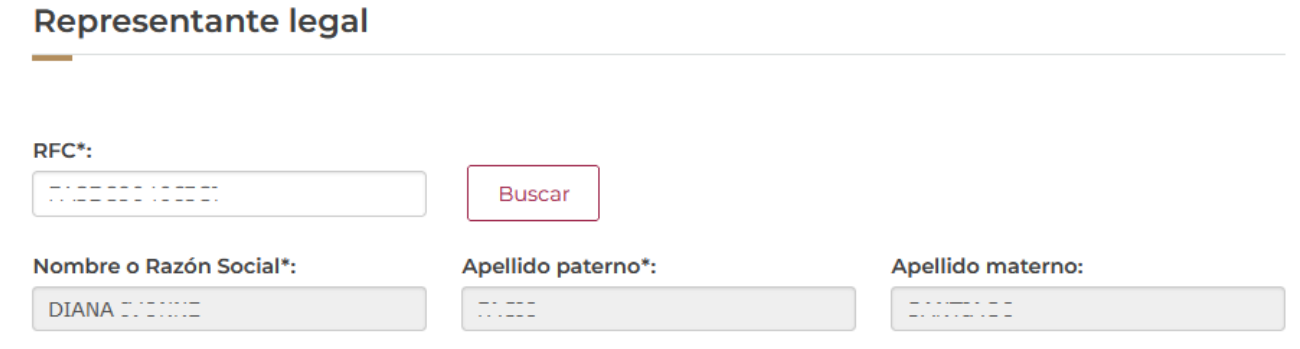

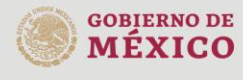

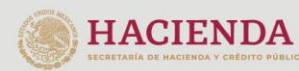

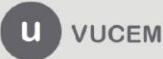

Av. Hidalgo No. 77 Col. Guerrero, Del. Cuauhtémoc, C.P. 06300, Ciudad de México. Call Center: 01 800 2863133 desde México<br>8 + 1 844 549 7885 desde USA y Canadá<br>Comentarios y Sugerencias a los correos: ventanillaunica@sat.gob.mx, contactovucem@sat.gob.mx

Al ingresar a la pestaña de terceros relacionados no se pedirá que capture ninguna información y deberá pasar a la pestaña de pago de derechos.

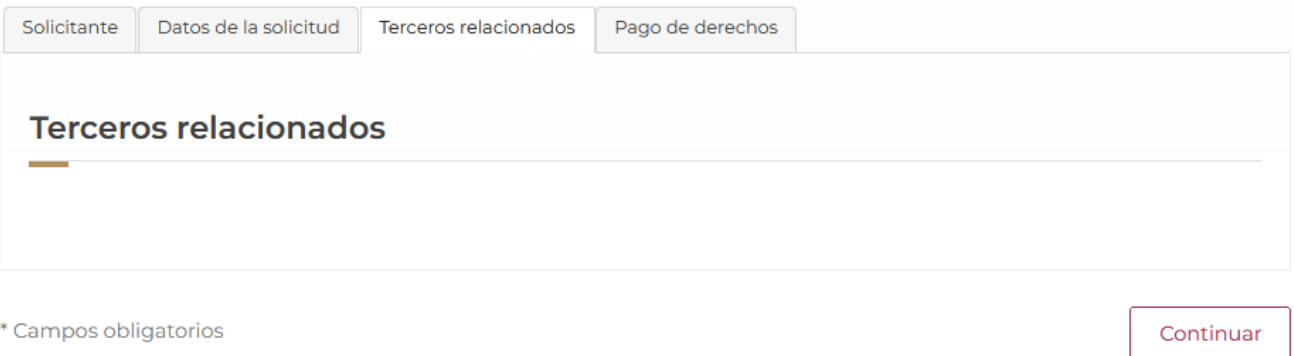

Para finalizar la solicitud deberá dirigirse a la pestaña del pago de derechos y capturar la información del pago para seguir con la solicitud, el sistema validará la información y si todo es correcto podrá dar clic en *Continuar*.

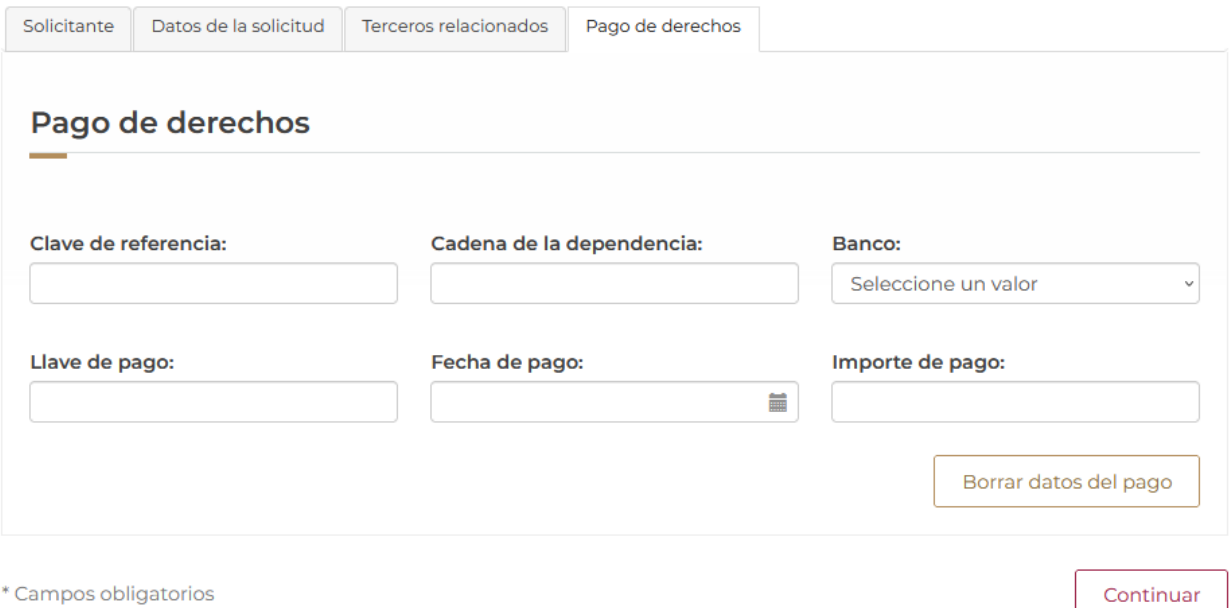

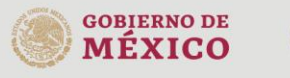

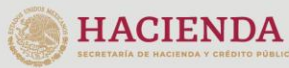

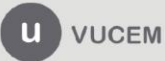

#### <span id="page-19-0"></span>*Paso 2.- Requisitos necesarios*

Una vez capturada toda la información relativa a la solicitud, se debe seleccionar **"Continuar",** y el usuario pasará al Paso 2.- Requisitos necesarios, en este paso, VUCEM validará y mostrará los documentos que son obligatorios, de acuerdo con los datos capturados por el solicitante en el Paso 1.

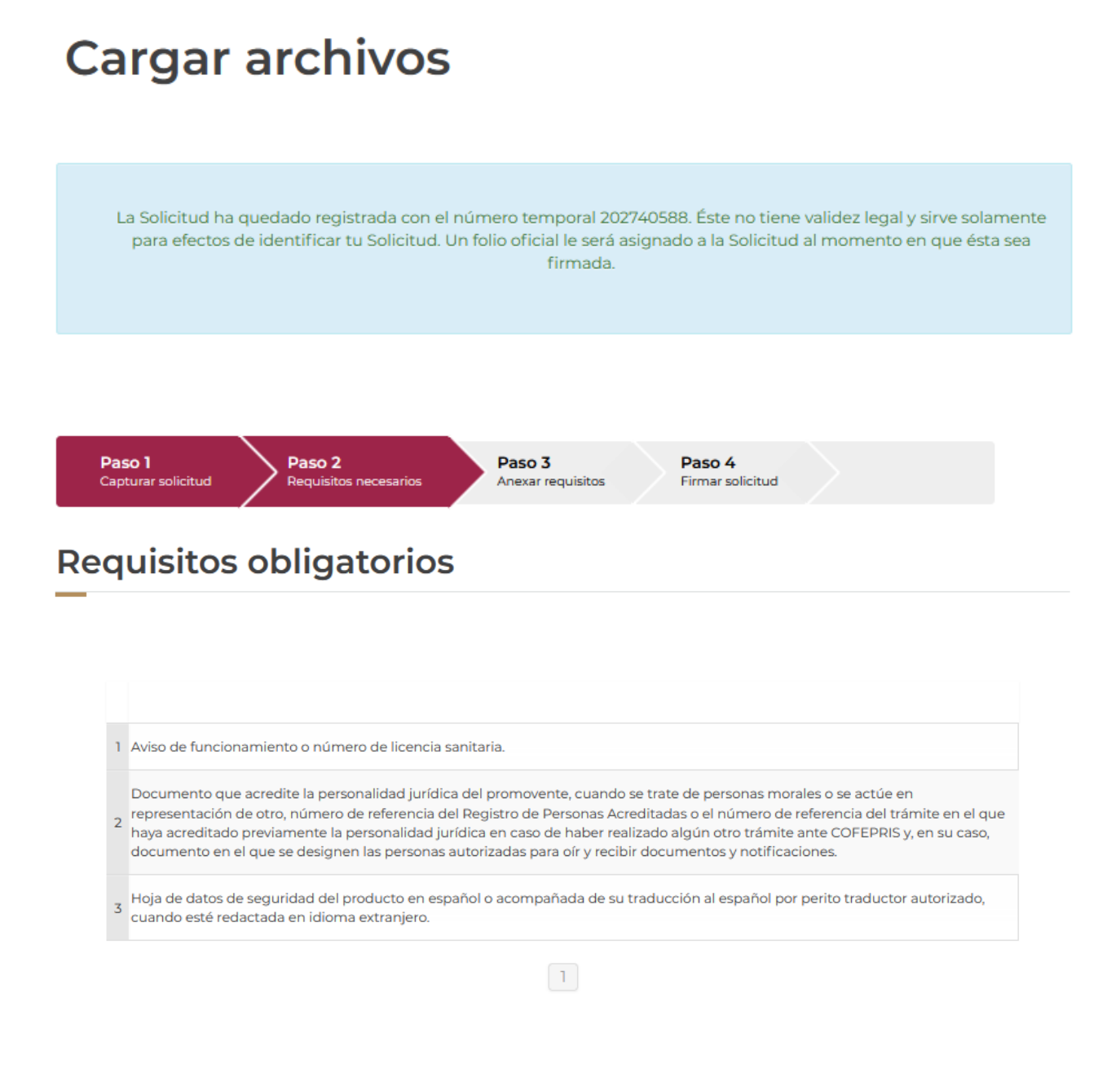

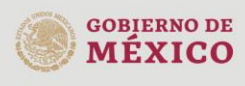

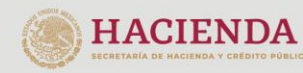

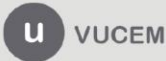

Av. Hidalgo No. 77 Col. Guerrero, Del. Cuauhtémoc, C.P. 06300, Ciudad de México. Call Center: 01 800 2863133 desde México<br>8 + 1 844 549 7885 desde USA y Canadá<br>Comentarios y Sugerencias a los correos: ventanillaunica@sat.gob.mx, contactovucem@sat.gob.mx

Si el solicitante así lo requiere, es posible agregar un nuevo documento en la parte de **"Requisitos opcionales",** para ello, podrá desplegar la lista de opciones en: "*Tipo de documento*", elegirlo según considere conveniente y dar clic en el botón "*Agregar nuevo*", en el recuadro de lado derecho se incluirán todos los documentos que el usuario va a adjuntar a través de archivos en formato PDF.

### **Requisitos opcionales**

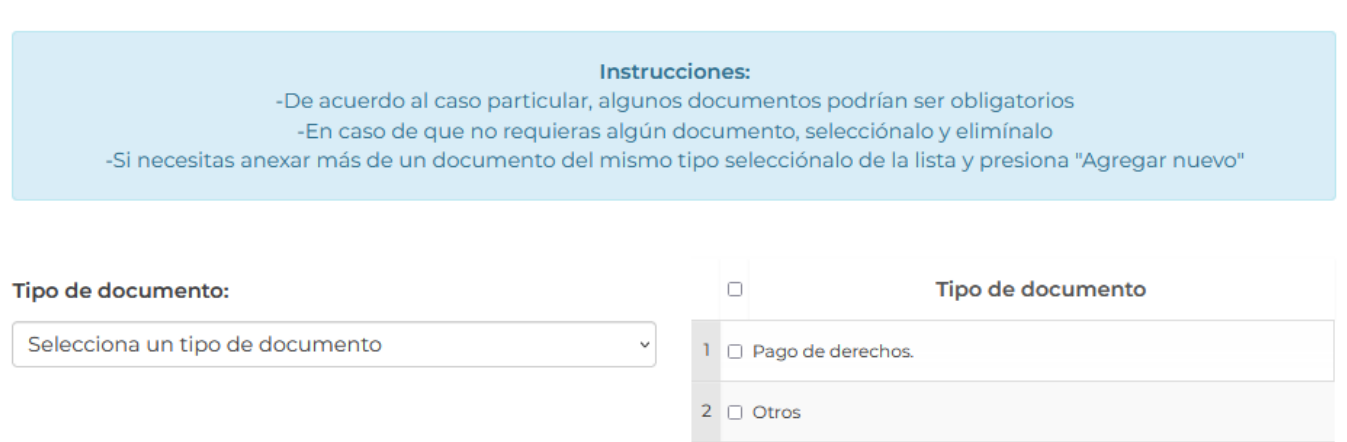

Una vez hecho esto se tendrá que dar clic en el botón "*Continuar*" para poder anexar los documentos que sí son obligatorios.

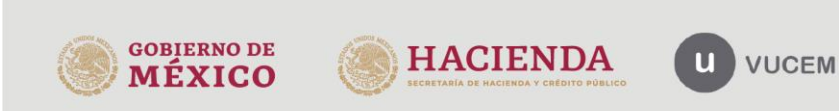

Av. Hidalgo No. 77 Col. Guerrero, Del. Cuauhtémoc, C.P. 06300, Ciudad de México. Call Center: 01 800 2863133 desde México<br>8 + 1 844 549 7885 desde USA y Canadá<br>Comentarios y Sugerencias a los correos: ventanillaunica@sat.gob.mx, contactovucem@sat.gob.mx

Eliminar

Anterior

Agregar nuevo

Continuar

#### <span id="page-21-0"></span>*Paso 3.- Anexar requisitos*

Una vez llegado a este punto, el usuario deberá anexar los documentos que fueron definidos por el usuario en el paso 2; los documentos que se adjuntarán deberán estar en formato PDF y no deberán contener formularios, objetos incrustados, código java script, etc. Para ello, tendrá que dar clic en el botón de **"Adjuntar documentos".**

# **Cargar archivos**

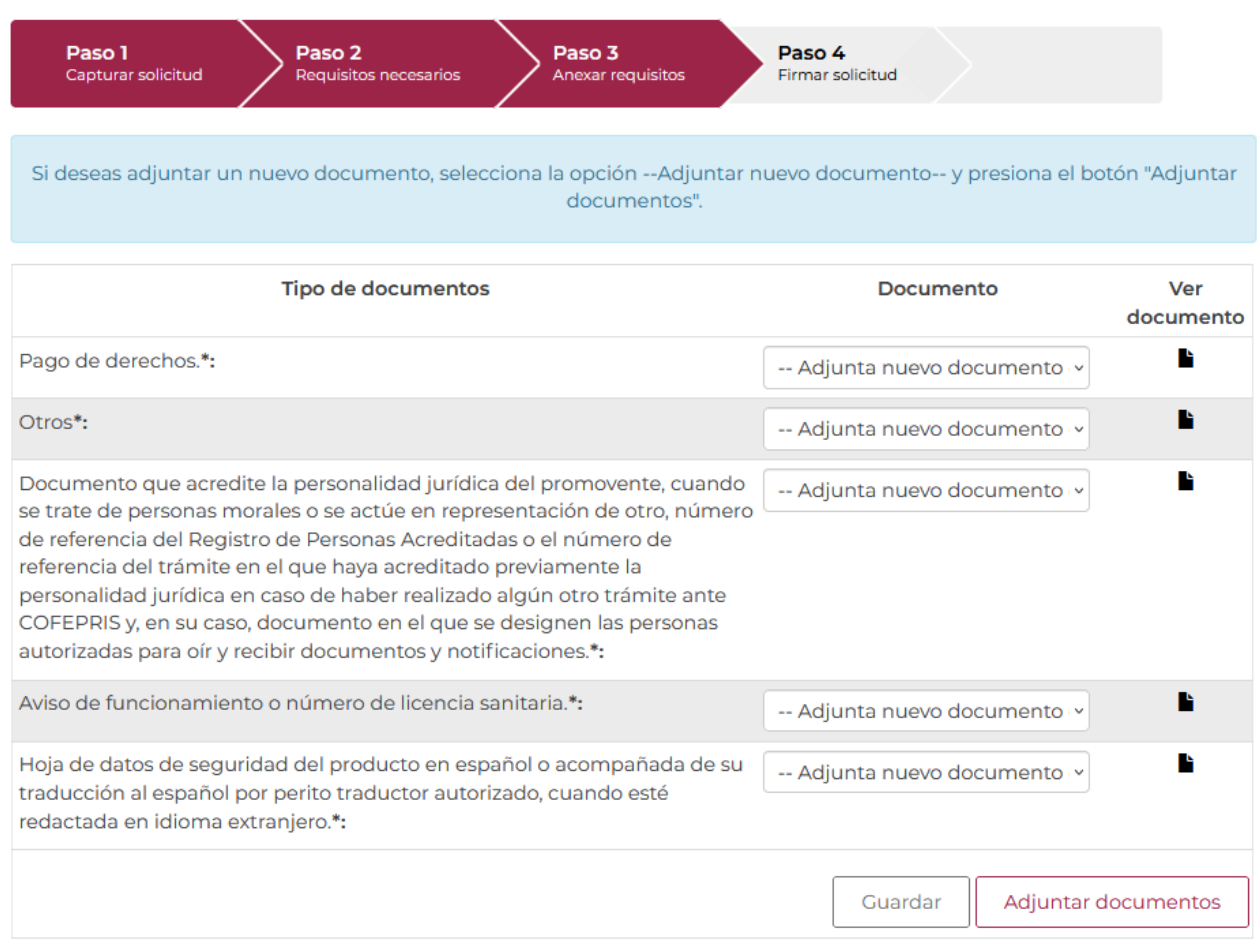

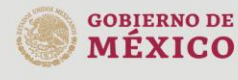

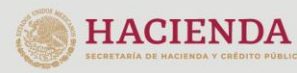

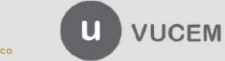

Posteriormente se podrá visualizar la siguiente ventana en la cual deberá de seleccionar el botón de "Examinar" y buscar el archivo correspondiente para cada tipo de documento, una vez hecho esto dar clic en el botón "Abrir".

#### **Adjuntar documentos**

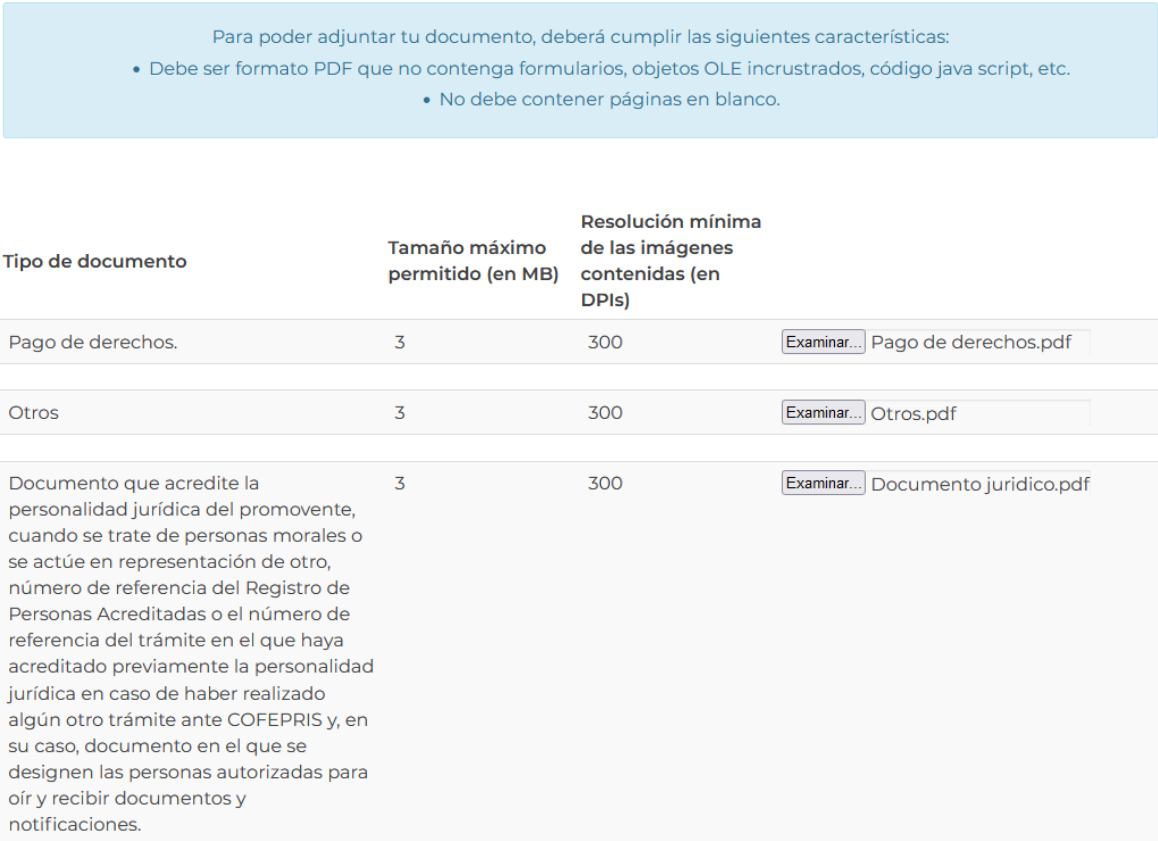

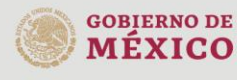

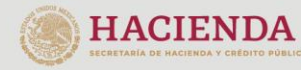

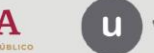

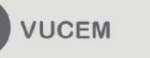

Av. Hidalgo No. 77 Col. Guerrero, Del. Cuauhtémoc, Av. midalgo vol. 77 Col. Gueletto, Det. Cualinterinoc,<br>C.P. 06300, Ciudad de México.<br>Call Center: 01 800 2863133 desde México<br>& + 1 844 549 7885 desde USA y Canadá<br>Comentarios y Sugerencias a los correos:<br>ventanillaunica@s

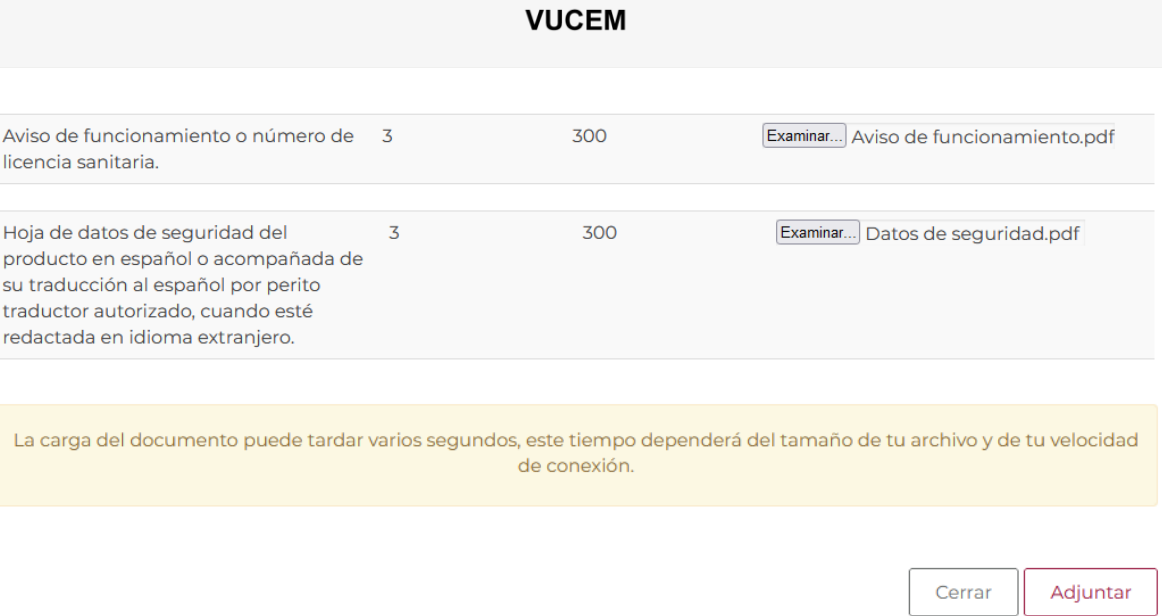

Al adjuntar el documento, VUCEM abrirá una ventana indicando que el estatus de carga es "Correcto", dar clic en "Cerrar".

#### **Documentos anexos**

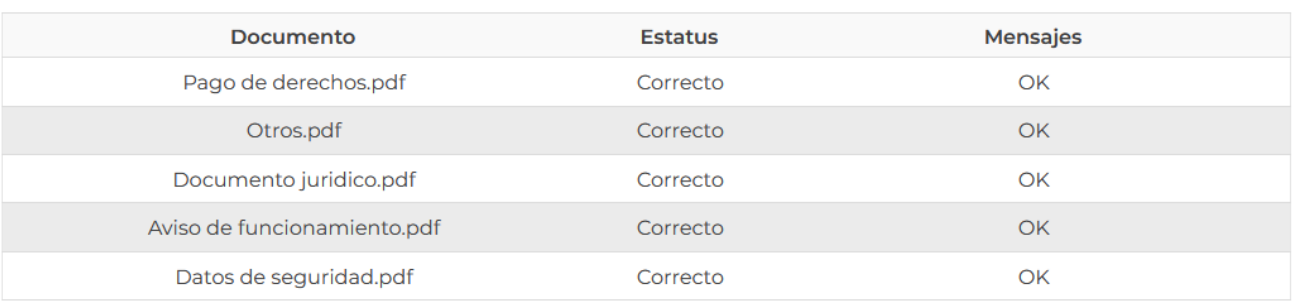

Cerrar

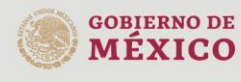

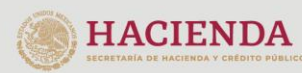

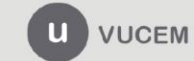

Av. Hidalgo No. 77 Col. Guerrero, Del. Cuauhtémoc,<br>C.P. 06300, Ciudad de México.<br>Call Center: 01 800 2863133 desde México<br>& + 1 844 549 7885 desde USA y Canadá<br>Comentarios y Sugerencias a los correos:<br>ventanillaunica@sat.g

Una vez cerrada la ventana anterior, el solicitante podrá visualizar el documento si así lo desea, dando clic en los íconos de la columna **"Ver documento"**. El usuario podrá dar clic en "*Continuar*" y avanzar al paso 4.

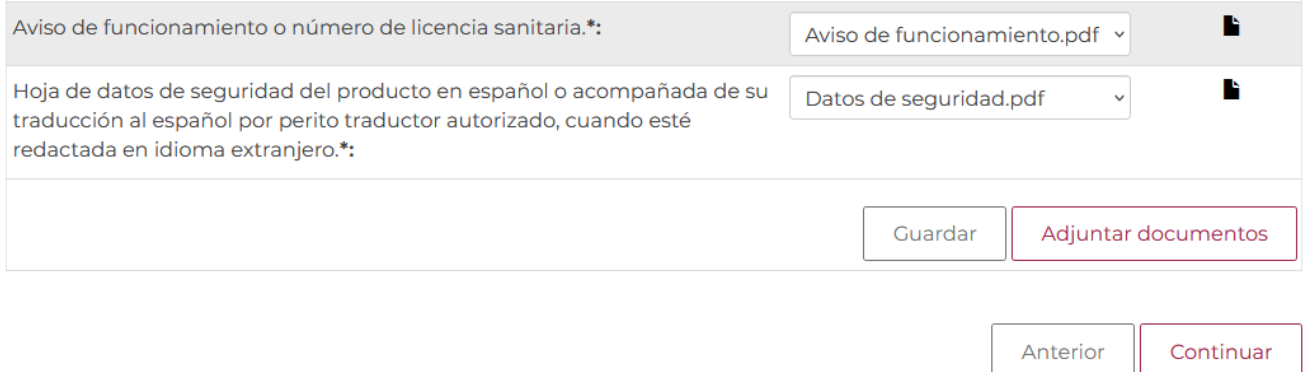

#### <span id="page-24-0"></span>*Paso 4.- Firmar solicitud*

Una vez concluida la captura de información, el usuario podrá firmar la solicitud a través de su e.firma, para lo que deberá ingresar la siguiente información:

- Certificado (.cer)
- Clave privada (.key)
- Contraseña de clave privada

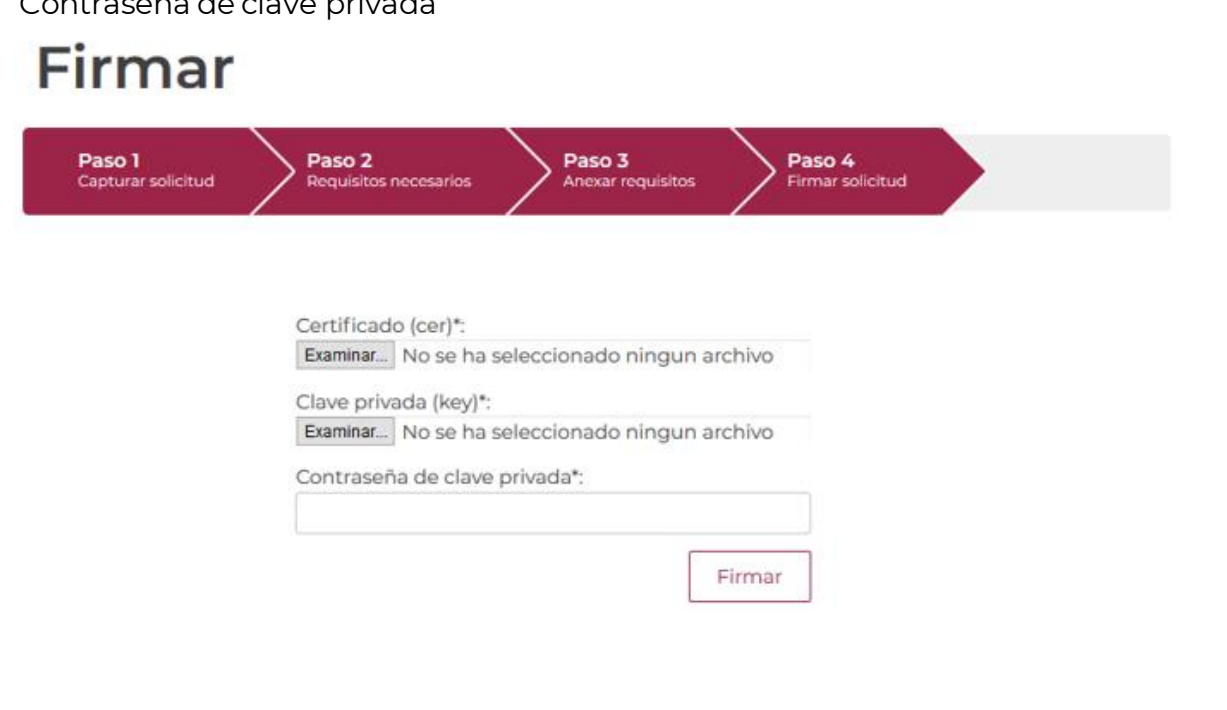

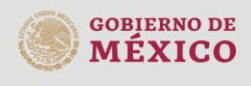

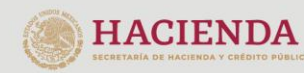

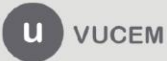

Al haber firmado la solicitud, VUCEM generará un Acuse de recepción de trámite, y muestra al usuario el folio VUCEM de 25 dígitos, a través del cual, podrá dar seguimiento a su trámite en el portal de VUCEM. El solicitante tendrá la posibilidad de descargarlo dando clic en el ícono ( $\blacksquare$ ).

# Acuse de recibo

Tu solicitud ha sido registrada con el siguiente número de folio <0402600501220224006000004>.

### Acuse(s)

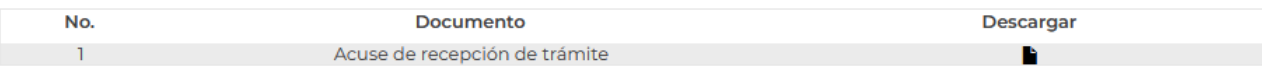

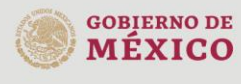

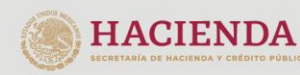

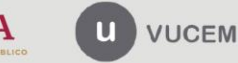

#### Acuse de recepción de trámite

#### gob.mx

**ACUSE DE RECEPCIÓN DE TRÁMITE** Ventanilla Digital Mexicana de Comercio Exterior Promoción o solicitud en materia de comercio exterior

Estimado(a):".ch:codur...and did ch:uddid";"

RFC: 1012 (2002000)

Siendo las 17:33:45 del 28/11/2022, se tiene por recibida la solicitud de trámite número 0402600501220224006000004, relativa a Permiso de Importación de sustancias tóxicas, presentada a través de la Ventanilla Digital Mexicana de Comercio Exterior, con folio de presentación 202742389.

Su trámite se sujetará a las disposiciones jurídicas aplicables al trámite respectivo, al Decreto por el que se establece la Ventanilla Digital Mexicana de Comercio Exterior, publicado en el Diario Oficial de la Federación el 14 de enero de 2011, así como a las condiciones de uso de la propia "Ventanilla Digital".

La documentación anexada a su solicitud es la siguiente:

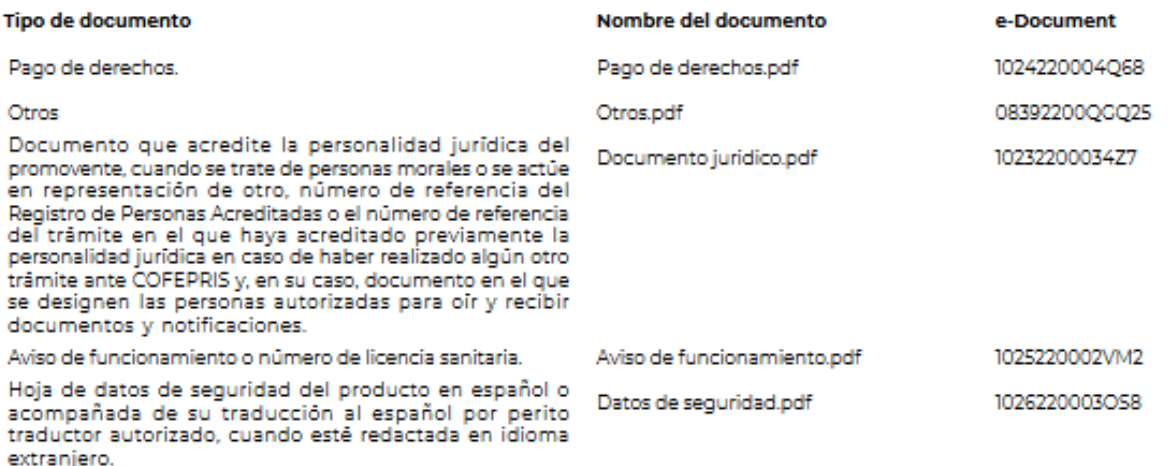

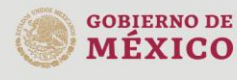

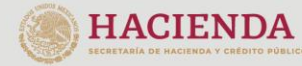

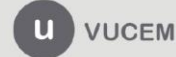

Av. Hidalgo No. 77 Col. Guerrero, Del. Cuauhtémoc, C.P. 06300, Ciudad de México. Call Center: 01 800 2863133 desde México<br>8 + 1 844 549 7885 desde USA y Canadá<br>Comentarios y Sugerencias a los correos: ventanillaunica@sat.gob.mx, contactovucem@sat.gob.mx